**Registro de Empresas Acreditadas**

# **USUARIOS: REGISTRO DE REPRESENTANTES DE EMPRESA EN REA**

## **ÍNDICE**

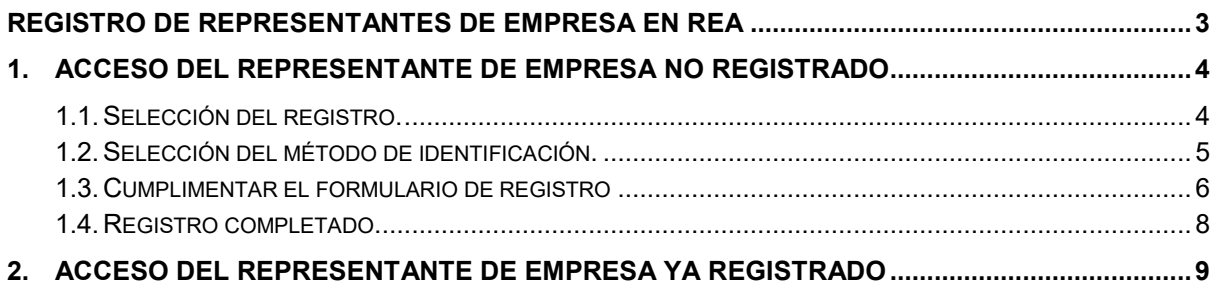

#### <span id="page-2-0"></span>**REGISTRO DE REPRESENTANTES DE EMPRESA EN REA**

Los representantes de empresa que deseen trabajar con un registro adscrito al central deberán estar registrados en la aplicación REA.

Para registrarse en la aplicación, es necesario tener instalado en el navegador un certificado electrónico de persona física reconocido por la plataforma @firma o estar registrado en la plataforma Cl@ve.

El registro de un representante de empresa se realiza automáticamente al acceder por primera vez a la aplicación. Para ello deben proporcionar sus datos y se les dará de alta en ese mismo momento. Al finalizar el proceso, ya podrán acceder al sistema y realizar sus operaciones.

## <span id="page-3-0"></span>**1. Acceso del representante de empresa no registrado**

#### <span id="page-3-1"></span>**1.1. Selección del registro.**

Al acceder a la página principal de la aplicación se deberá seleccionar el registro en el que se va a operar. Para ello, se indicará la provincia en la que esté ubicado el registro en el apartado **Acceso a registros**\*

Una vez seleccionada una provincia, se pulsará el botón **Entrar.**

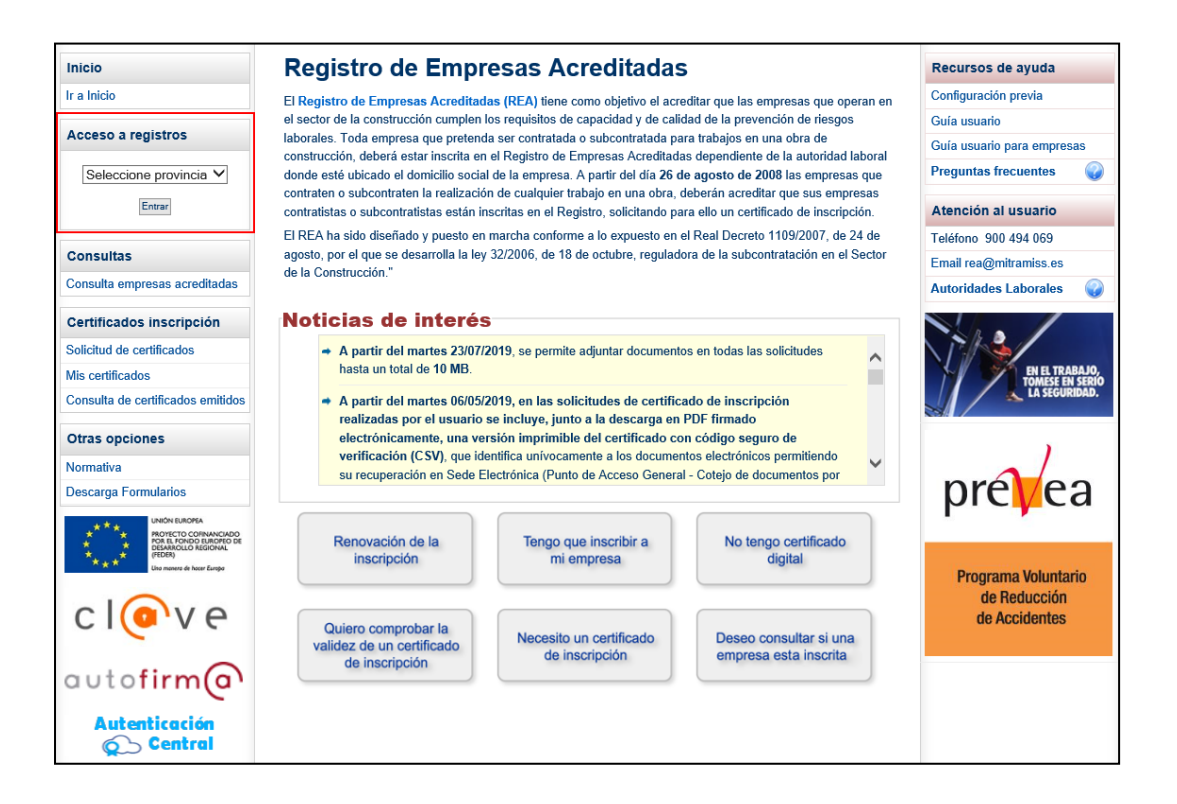

\*Se debe tener en cuenta que esta aplicación soporta los registros de todas la Comunidades Autónomas excepto los de Cataluña, La Rioja, Madrid y Andalucía que tienen sus propias aplicaciones. Si se selecciona alguna de estas Comunidades Autónomas, el sistema redireccionará al usuario hacia la aplicación del propio registro autonómico.

#### <span id="page-4-0"></span>**1.2. Selección del método de identificación.**

REA dispone de tres métodos de identificación.

- − **Autofirm@**: permite la identificación mediante certificados electrónicos o tarjetas inteligentes instaladas en el equipo del usuario.
- − **Cl@ve**: plataforma común para la identificación del ciudadano ante las Administraciones Públicas. Contempla la utilización de sistemas de identificación basados en claves concertadas (sistemas de usuario y contraseña) y certificados electrónicos (incluyendo el DNI-e)
- − **Autenticación Central**: permite la identificación de los empleados públicos de los Servicios Centrales del Ministerio, mediante el uso de credenciales almacenadas de manera segura en un servidor centralizado.

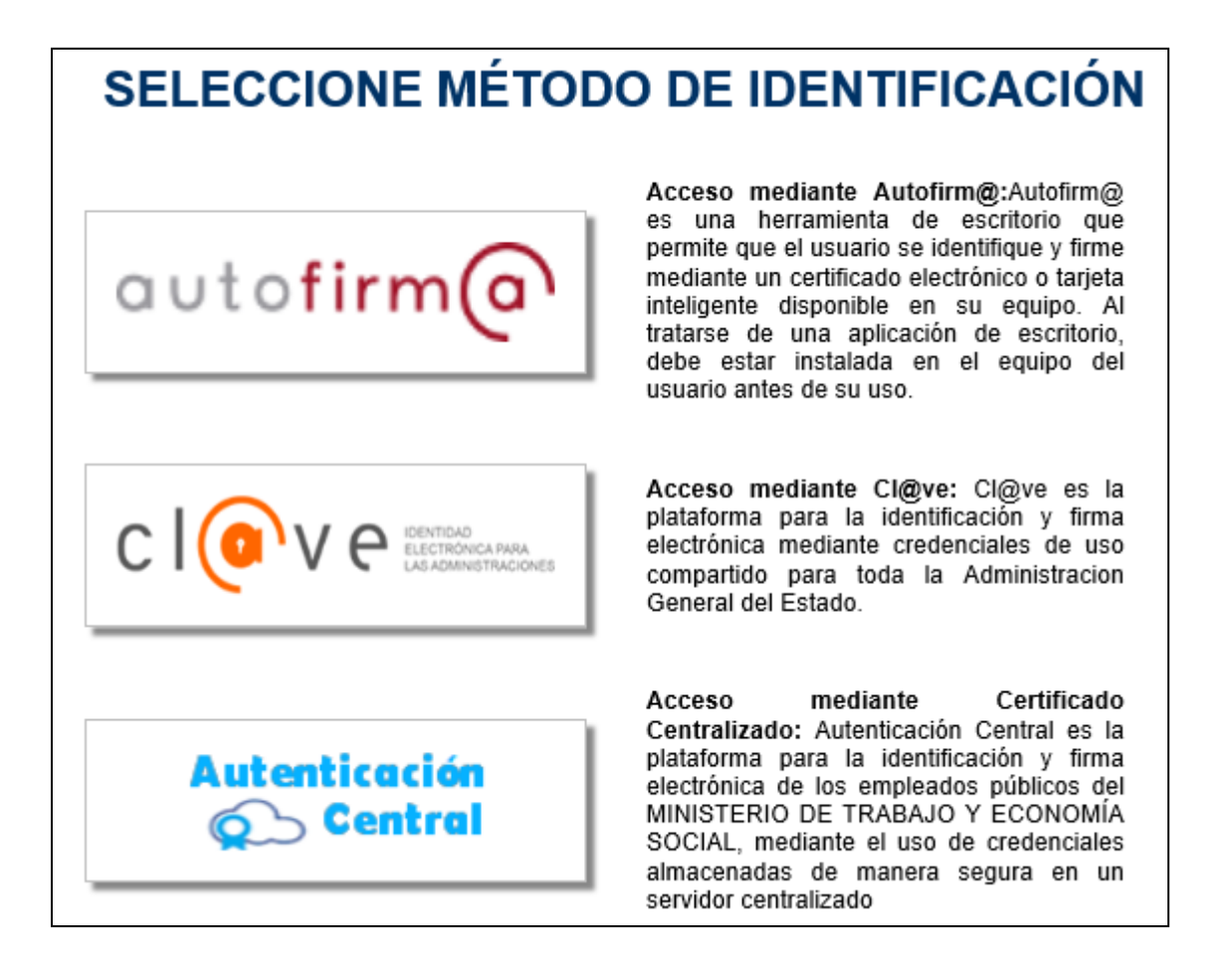

Una vez seleccionado el método se solicitará al usuario un certificado electrónico válido.

Para más información, consultad la *Guía de configuración previa* en el apartado de **Recursos de ayuda**.

### <span id="page-5-0"></span>**1.3. Cumplimentar el formulario de registro**

Si el usuario no está registrado en REA, el sistema presenta un formulario de registro con una serie de datos cumplimentados obtenidos de su certificado electrónico.

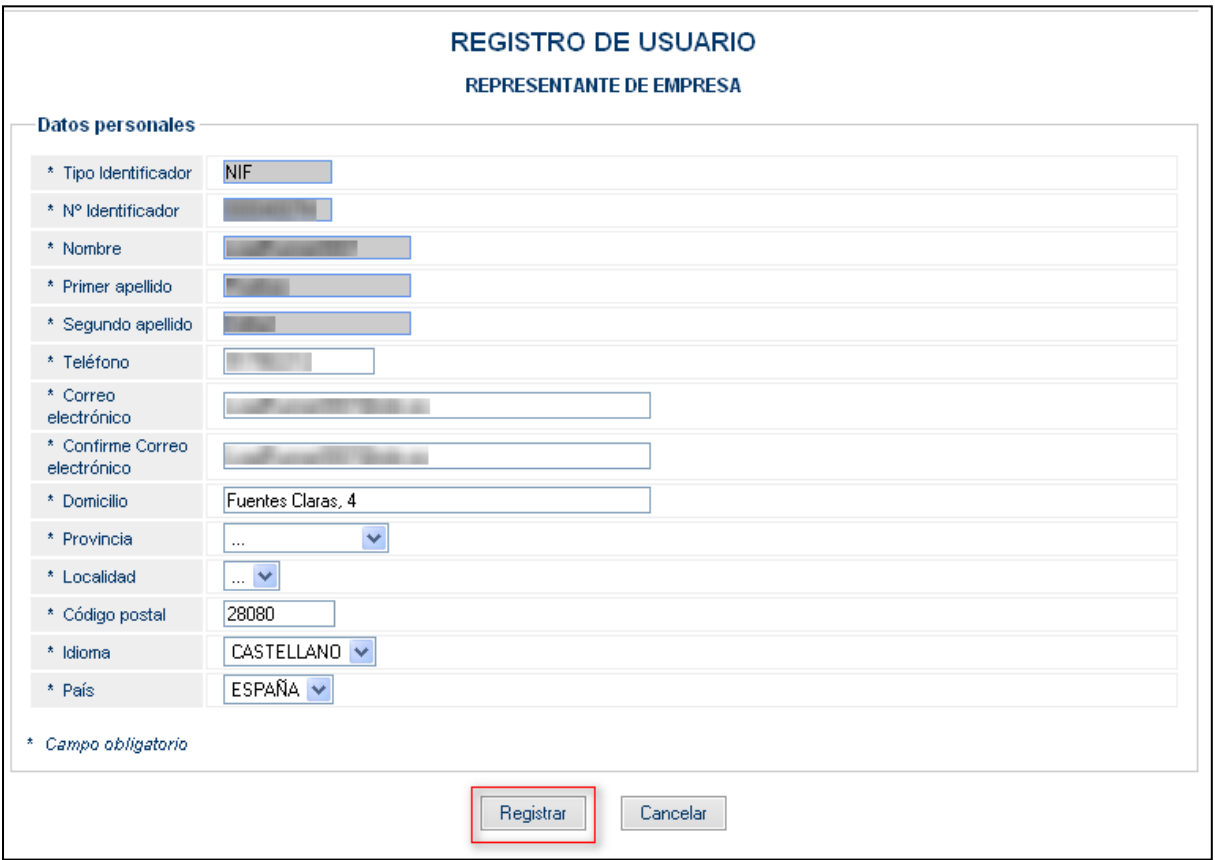

El usuario debe rellenar el resto de los datos y pulsar el botón **Registrar**.

El sistema validará los datos, avisando al usuario si hubiera algún error en los mismos:

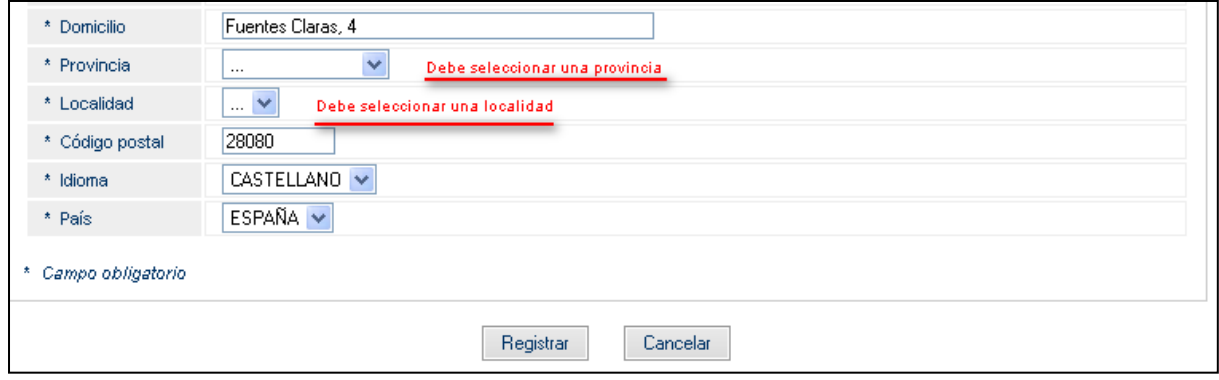

Una vez realizadas las correcciones necesarias, se pulsará de nuevo **Registrar.**

Si todo está correcto, se solicitará confirmación al usuario para finalizar el proceso pulsando el botón **Confirmar**:

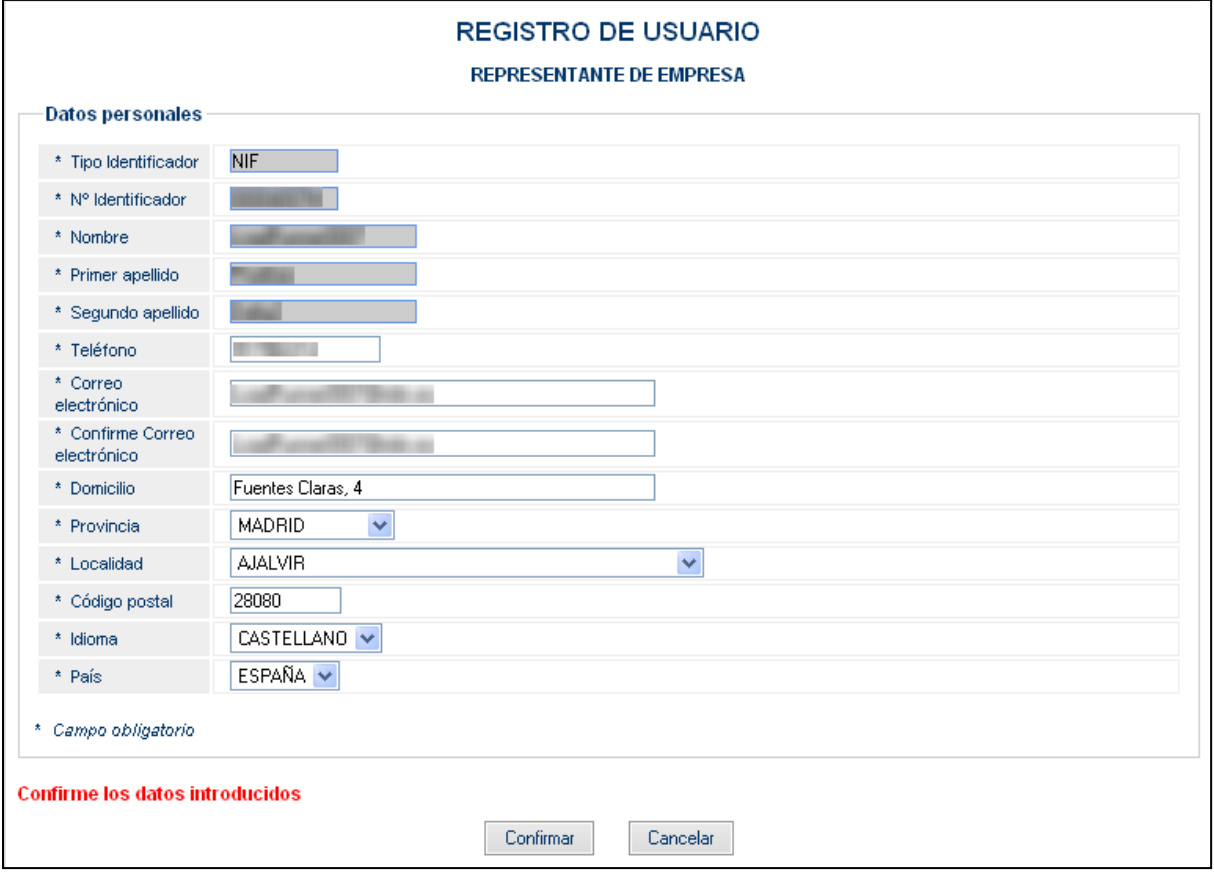

### <span id="page-7-0"></span>**1.4. Registro completado.**

Una vez confirmado el registro del usuario en REA, ya puede operar en el sistema como representante de empresa, mostrándole la página con el menú correspondiente a estos usuarios.

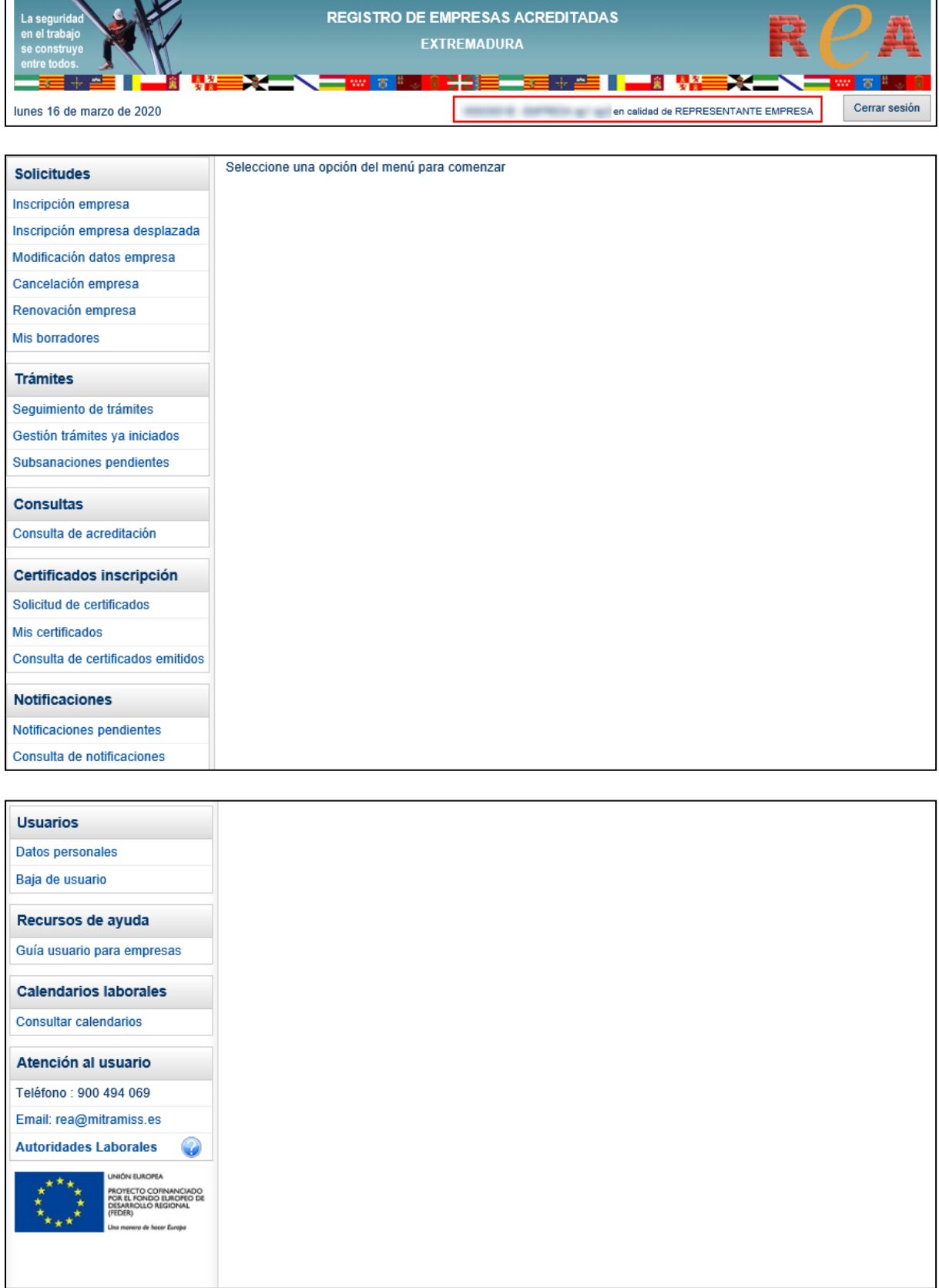

MINISTERIO DE TRABAJO Y ECONOMÍA SOCIAL<br>3.4.3

Contacto | Mapa web

## <span id="page-8-0"></span>**2. Acceso del representante de empresa ya registrado**

Sólo hay que registrarse la primera vez que se entra en el sistema. Una vez registrado un usuario, el sistema lo reconoce y le deja acceder libremente a operar con la aplicación.

Para acceder a la aplicación con un usuario representante de empresa ya registrado:

- 1. Seleccionar la provincia en la que esté ubicado el registro, tal y como se indicó en el punto 1.1.
- 2. Seleccionar el método de identificación, tal y como se indicó en el punto 1.2.
- 3. Al acceder, el sistema muestra la página de inicio con el menú correspondiente al usuario representante de empresa, tal y como se indica en el punto 1.4.